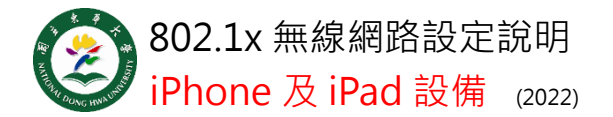

**Step 1**

一定要用 safari 至以下網址下載描述檔。

<https://bit.ly/2NpDHlq>

## **Step 2**

請至設定>一般>VPN 與裝置管理,每個步 驟皆點選安裝。

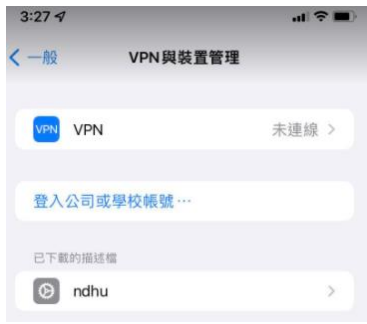

## **Step 3**

 $\overline{\text{\textbf{k}}}\bar{\text{\textbf{r}}}\bar{\text{\textbf{r}}}\bar{\text{\textbf{r}}}\lambda$ 体校完整電子郵件帳號及密碼,點擊 完成。使用者名稱格式為 xxx@ndhu.edu.tw

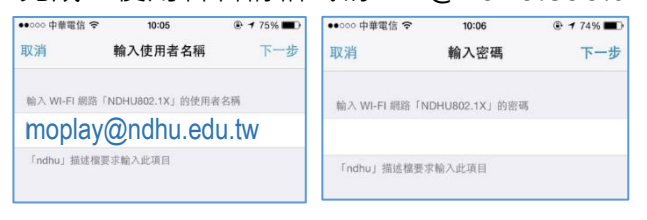

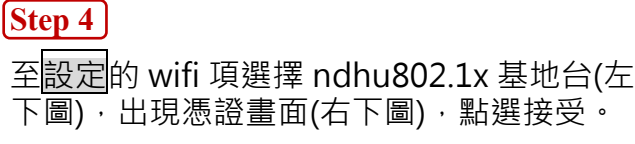

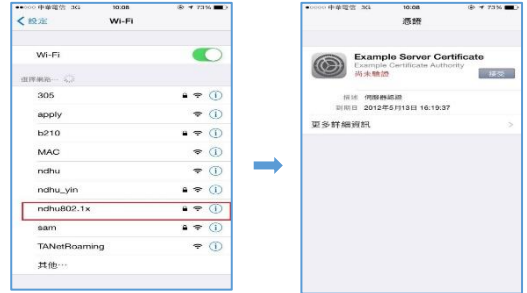

國立東華大學圖書資訊處網路管理組 諮詢電話 (03)890-6726

出現√,代表已經 連線。 設定完成後,每 次使用只要點選 ndhu802.1x 基地 台,即可連線。

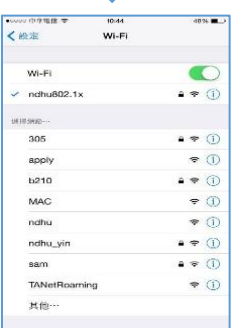

ш